# Knowledge Forum® 4.6

# **E n h a n c e d**

#### **•**QUICK REFERENCE CARD

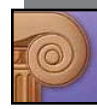

Welcome to Knowledge Forum Hegister for a exername. Language **Committee 13** Database **Cincinnative Contact** Ul Moste Commercial

**SIGNING ON** To log on to Knowledge Forum:

- 1. Type your Knowledge Forum URL address in *http://yourmachinename:port#/*  format in your browser. The "Welcome to Knowledge Forum" window appears.
- 2. Select a language from the **Language** drop-down list.
- 3. Select a database from the **Database** drop-down list.
- 4. Choose the **UI Mode**, Enhanced, to match this Quick Reference section.
- 5. Type your username in the **Username** field.
- 6. Type your password in the **Password** field.
- 7. Click **Sign On**.

**Thin One** w.KnawledgeFerum.com<br>Credita

Tribus is plannwri

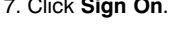

Knowledge Forum opens to a view.

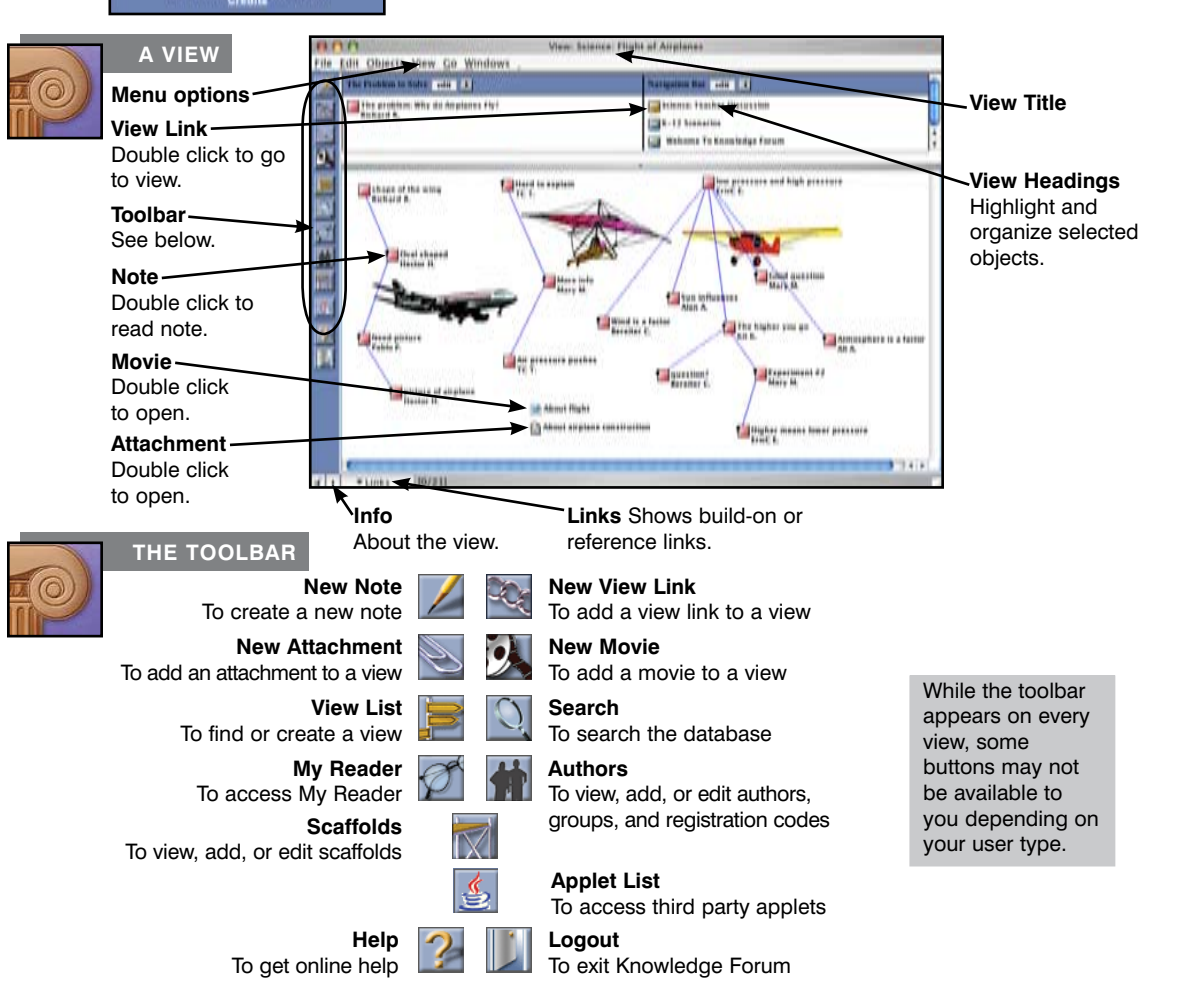

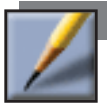

# **CREATING A NOTE**

- 1. Click **. The New Note window appears.**
- 2. Complete the basic note features. You do not need to use every feature when creating a note. The basic note features consist of the note contents, problem, scaffolds, and keywords.
- 3. In the File menu, select **Save**. You will be prompted for a title for the note and you can select the view in which this note will appear.

The note icon will be added to the view and the note window will remain open.

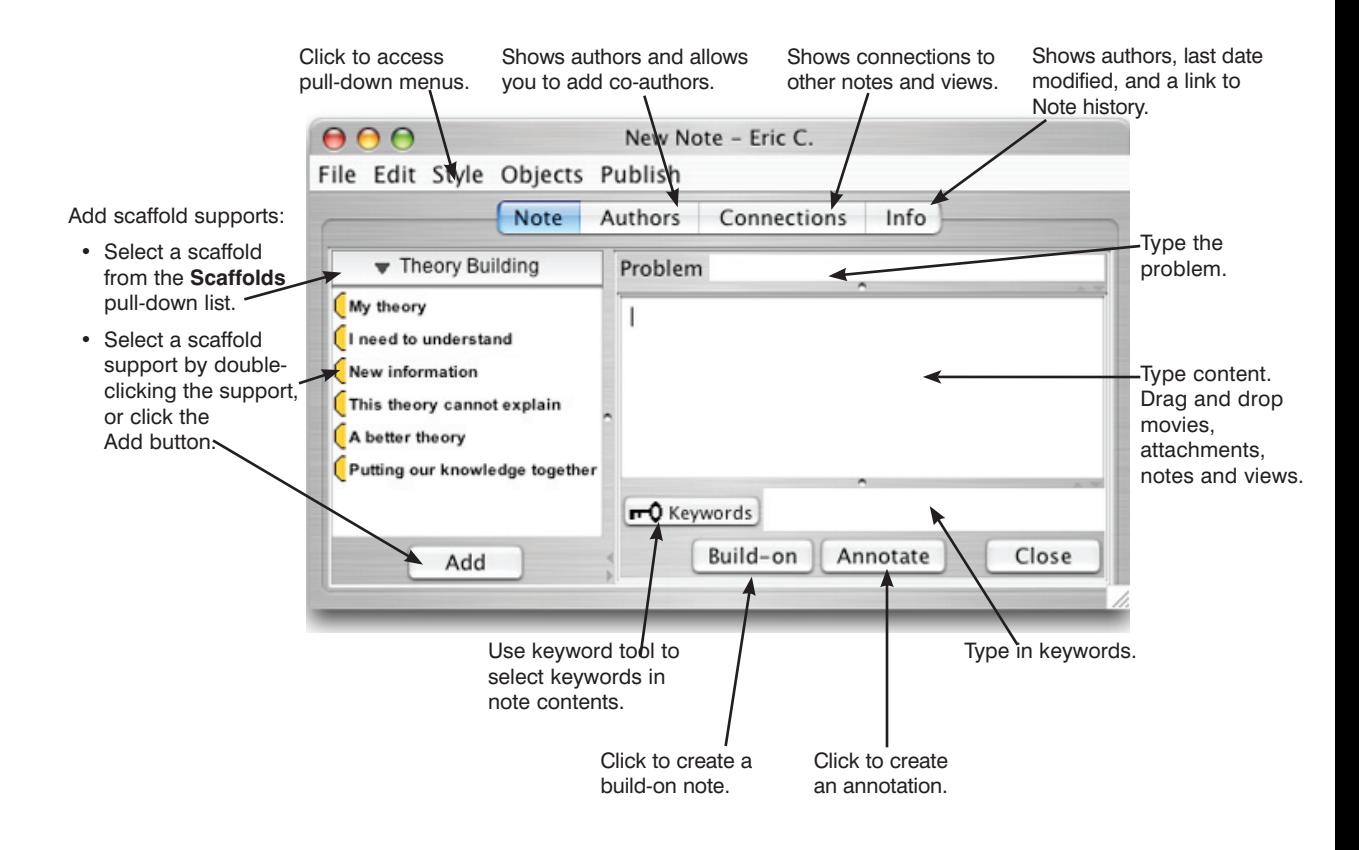

# **REFERENCING**

#### **Whole Note**

Drag and drop the note icon to reference into the content field of the referencing note.

## **Part of a Note (Quoting)**

Open the referenced note and copy the text you wish to quote, then paste into the content field of the referencing note.

# **View**

Drag and drop the view icon to reference into the content field of the referencing note.

#### **Web Page**

Type the Web link in http:// format in the **Content** field of the note.

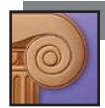

# **CONNECTING IDEAS**

In addition to referencing, you can connect ideas in Knowledge Forum using several different methods.

### **Build-On Note**

In the note editor, click Build-on in the note you want to build on. Complete the creation of the build-on note.

# **Co-Authors**

From the Authors button, add or remove authors for the note.

#### **Rise-Above Note**

From a view, select the notes you want to rise above (including notes from other users) and select Rise-Above from the Objects menu. Complete the creation of the new Rise-Above note.

#### **Annotate**

In the note editor, click **Annotate** and type your annotation in the new Annotation window.

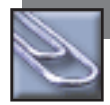

#### **ATTACHMENTS**

To add an attachment to a view:

- 1. Click **The New Attachment** window appears.
- 2. Type the  $\overline{e^{00}}$ **New Attachment** New Attachment title in the **Title** Choose File no file selected field. Welcome, Developers
- 3. Click

**Choose File**. The Open window appears.

Close and Contribute Cand

÷,

- 4. Select the file to attach.
- 5. Click **Choose**.
- 6. In the New Attachment window, select the view to add the attachment to.
- 7. Click **Close and Contribute**.

To add an existing attachment to a note:

1. Drag and drop an attachment icon from a view or note into the content field of your note.

To move an existing attachment to different view:

1. Use copy and paste from the File menu to copy the attachment and paste it in the new view.

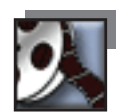

# **MOVIES**

- To add a movie to a view:
- 1. Click  $\gg$ . The New Movie window appears.
- 2. Type the title in the **Title** field.

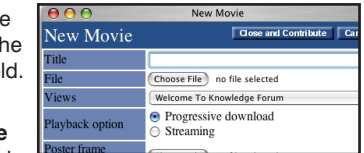

3. Click **Choose File** next

to the **File** field. The Open window appears.

- 4. Select the movie file to attach.
- 5. Click **Choose**.
- 6. In the New Movie window, select the view to add the movie to.
- 7. Select the playback option.
- 8. If you want to add a poster frame:

 Click **Choose File** next to the **Poster frame.** The Open window appears.

> Select a .jpg file to associate with the movie. Click **Choose**.

9. In the New Movie window, click **Close and Contribute**.

To add an existing movie to a note:

1.Drag and drop a movie icon from a view or note into the content field of your note.

To move an existing movie to different view:

1.Use copy and paste from the File menu to copy the movie and paste it in the new view.

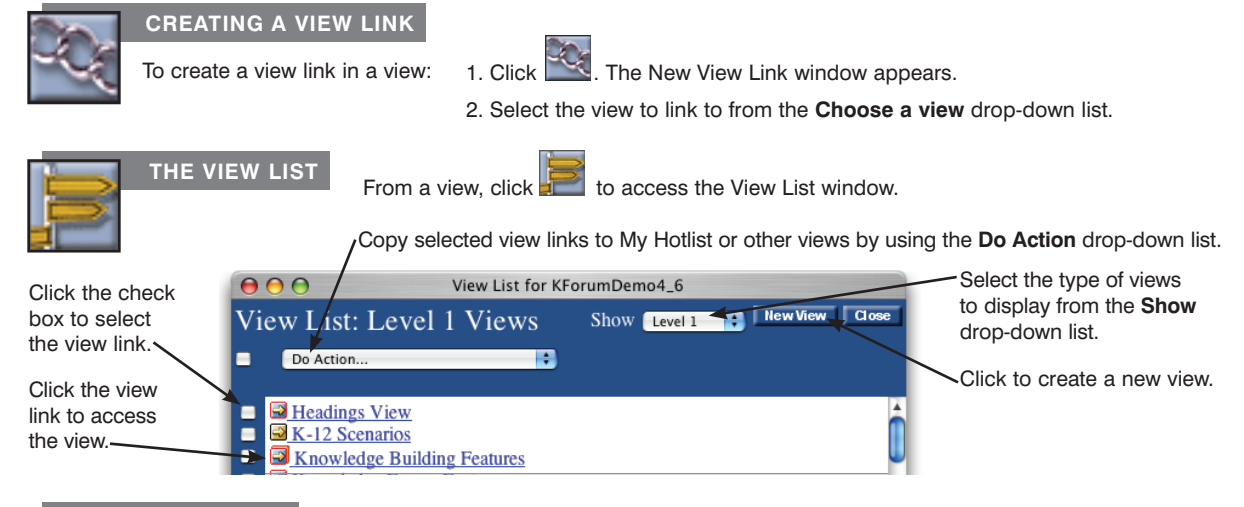

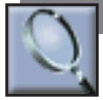

# **SEARCHING**

Search for objects by text in the object body, author, keyword, note title, view title, problem, scaffold support, user group, date created, date last modified, unread, references to your notes, and, for editors and managers, status and accessibility. The initial criterion chosen will determine the remaining **Search** fields available.

To perform a search:

- 1. Check or uncheck the **Notes, Views, Attachments,** and **Movies** check boxes to indicate the Knowledge Forum objects to search for.
- 2. Select the initial criterion from the first **Search** drop-down list.
- 3. Select from the second **Search** drop-down list (if applicable).
- 4. Either type the search term in the text field or select from the third drop-down list (if applicable).

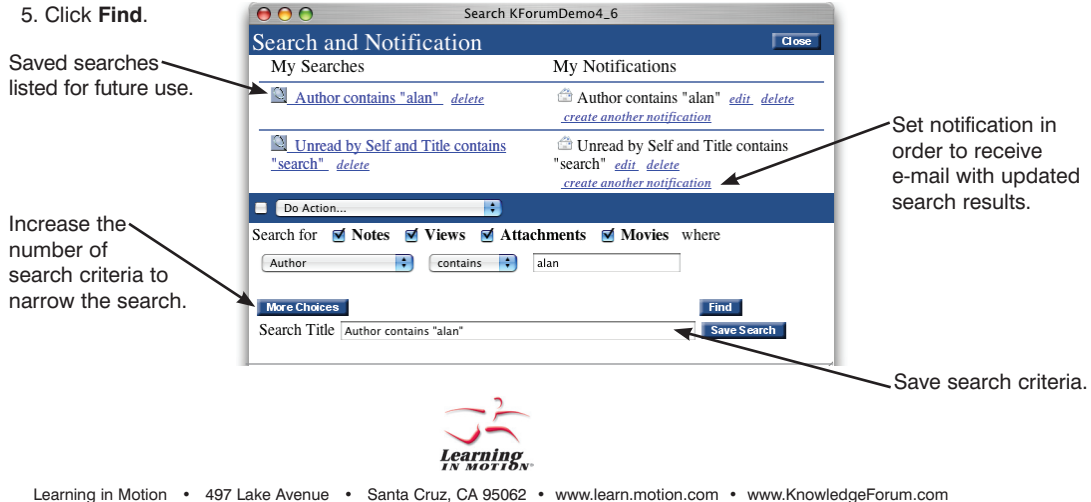

*Learning in Motion* and the *Learning in Motion* logo are registered trademarks of *Learning in Motion, Inc. Knowledge Forum* is a registered trademark of *Knowledge Building Concepts, Inc.* 

©2005 *Learning in Motion, Inc*. All rights reserved.